## คูมือการบันทึกระบบสํารวจขอมูลระบบเครือขายอินเทอรเน็ต และการใช้งานอุปกรณ์กำหนดเส้นทาง (Router)

1. เปด web browser ใช google chrome หรือ firefox

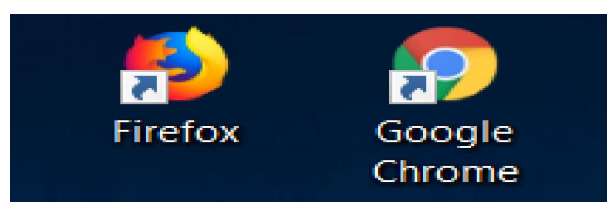

2. เขาเว็บไซต http://www.techno.bopp.go.th/schnet/

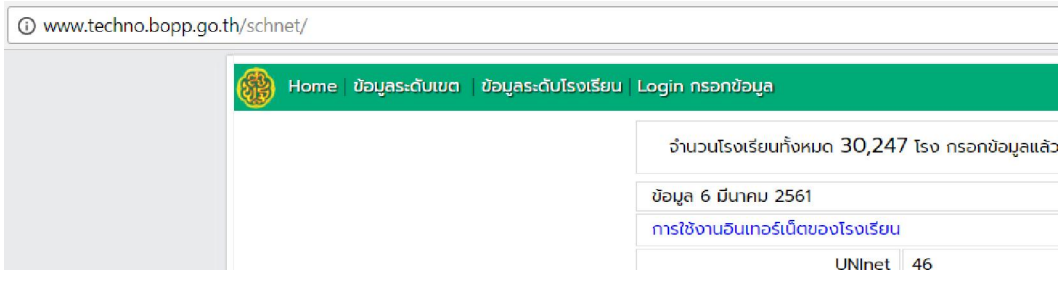

## 3. คลิก Login กรอกขอมูล

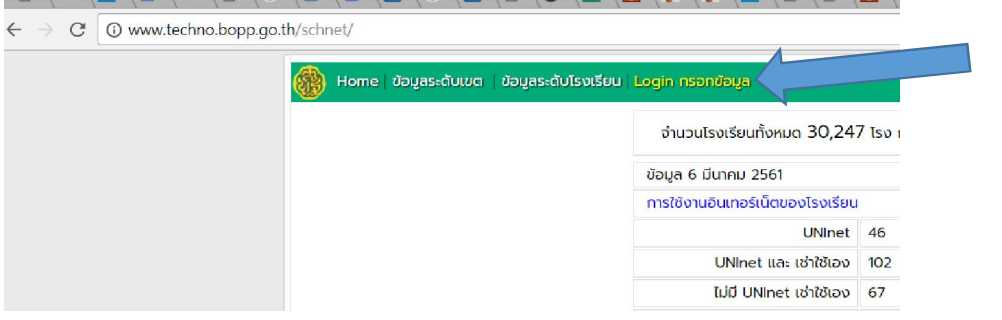

4. Username และ Password ใชรหัสโรงเรียน(SMIS) 8 หลัก

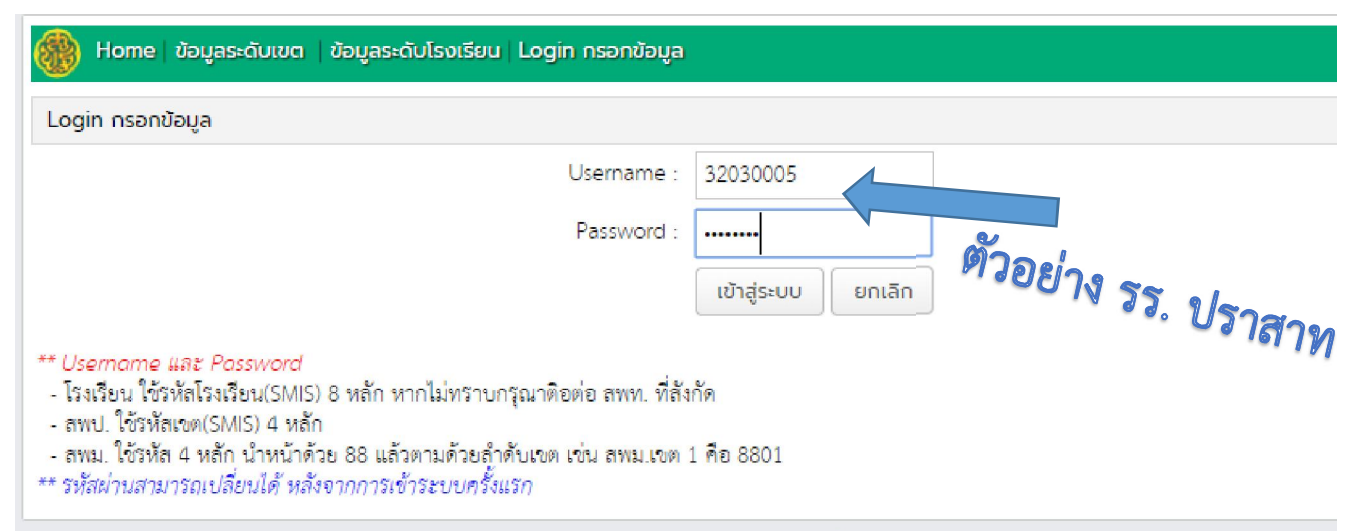

5. คลิกกรอกขอมูลผูบันทึกขอมูล

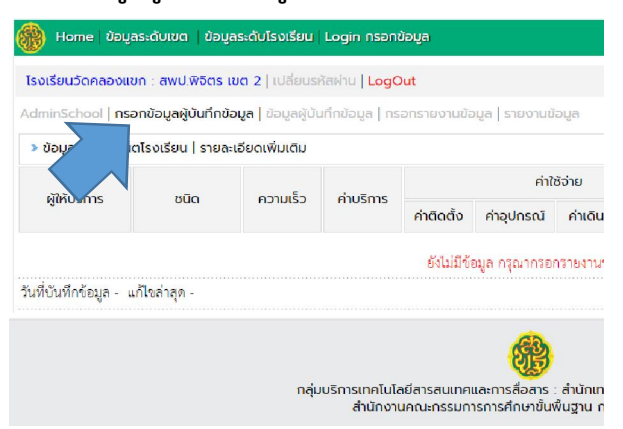

6. กรอกขอมูลผูบันทึกแลว คลิกบันทึกขอมูล

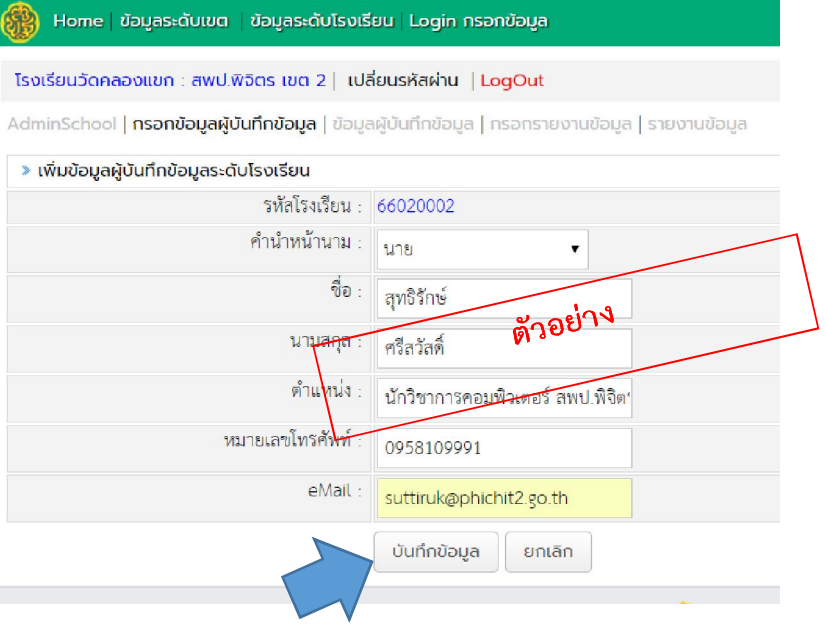

7. คลิกกรอกรายงานขอมูล

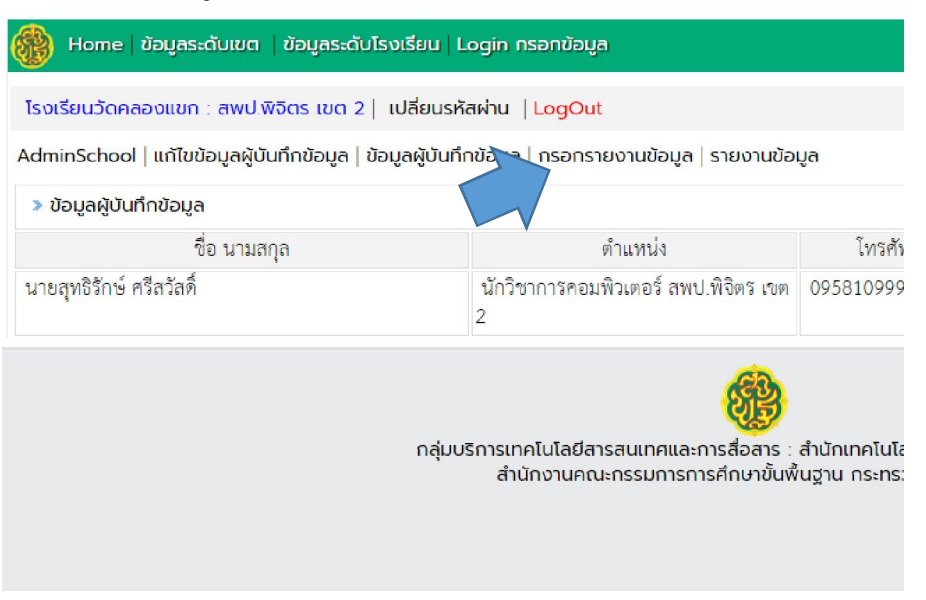

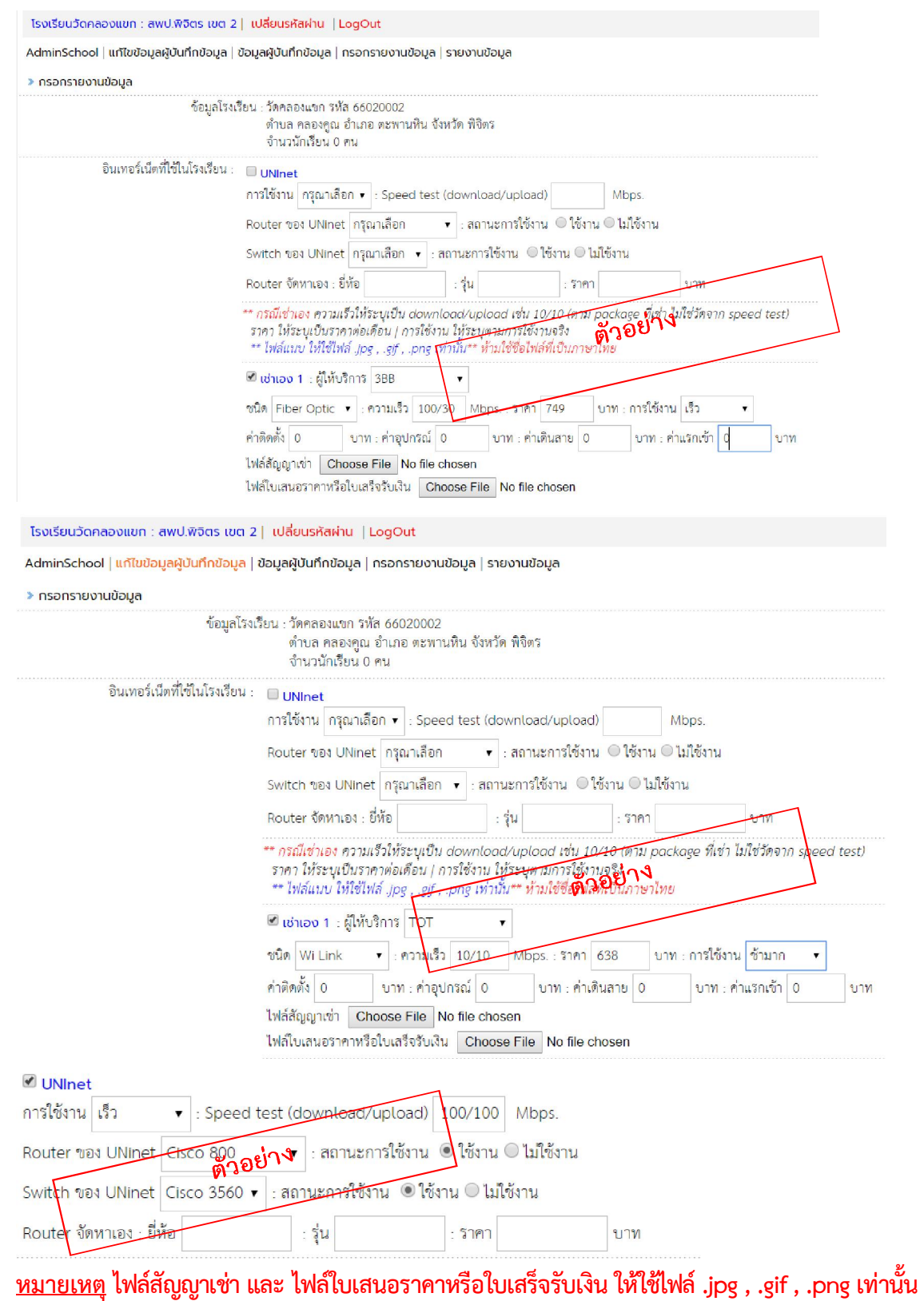

และหามใชชื่อไฟลที่เปนภาษาไทย

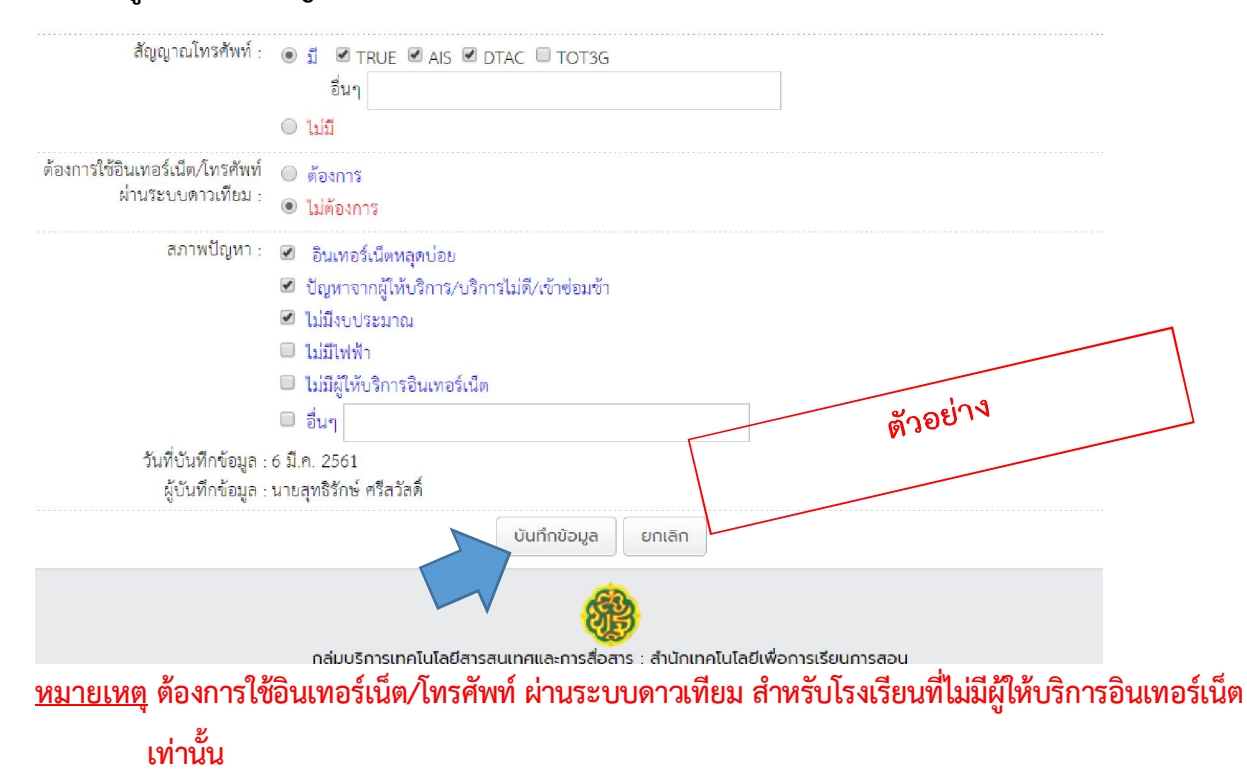

## 9. เมื่อกรอกขอมูลและสภาพปญหาเสร็จแลว ใหคลิกบันทึก

10. เมื่อบันทึกขอมูลเสร็จแลว

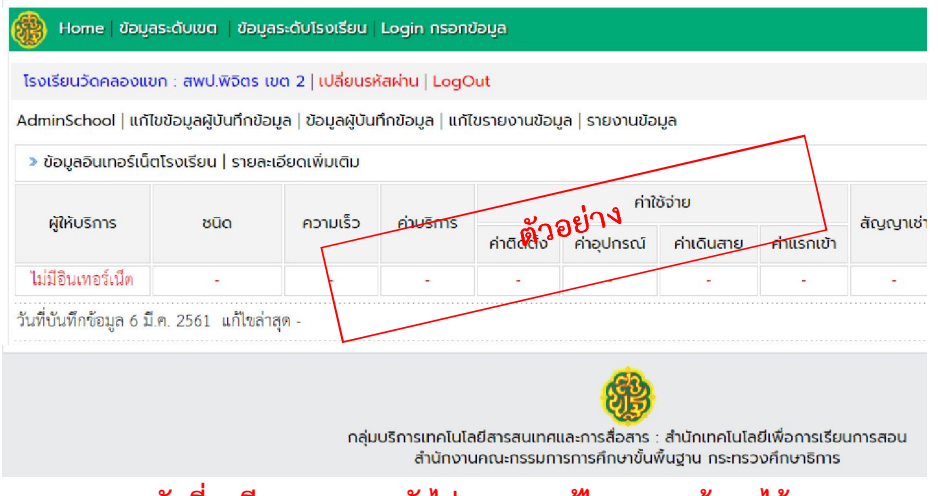

หมายเหตุ ณ วันที่ 6 มีนาคม 2561 ยังไมสามารถแกไขรายงานขอมูลได